<u> 741</u>

# VectorVMS

# Georgia Quick Reference Guide

Contract Reference #99999 001 SPD0000149 IT Temp Staffing

# Getting Started

- Open internet browser
- Enter appropriate URL https://vms.vectorvms.com
- Enter login Information (User Name, Password, and Organization Key)

Please note: When you enter the site for the first time, you will need to sign-off on a Software Service Agreement. After your initial log-in, you won't need to do this again.

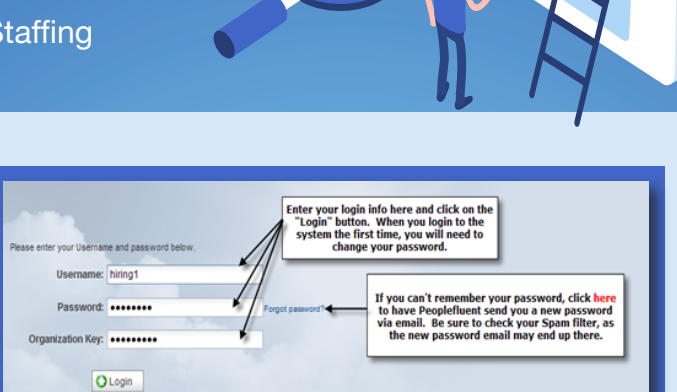

Forgot Your Password? Click on "Forget Your Password?" link on the login page. Provide required information. Once submitted, a new password will be sent to your e-mail address.

#### Change Your Password

- Click on your name in the upper right-hand corner and then select the My Account menu item.
- Click the Change Password button from the bottom right-hand corner, enter your current password in the Current Password field and enter a new password in both the New Password and Confirm Password fields. You may also change your hint question and email address if desired. Click the Save button.

#### Online Help Feature

- Click on your name in the upper right-hand corner and then select the Help menu item.
- You can search topics such as how to log in and field definitions.
- To exit online help, click on the 'X' in the upper right corner of the Help window.

CAI Georgia Account Team: Tim Brodrick - 678-427-3660 or Timothy.Brodrick@cai.io Susan Lewis-Yizar - 678-427-3349 or Susan.Lewis-Yizar@cai.io

Help Desk Support: Contact CAI's MSP Help Desk at 1-800-635-5138 or Georgia.Help@cai.io

# **O**<sup>o</sup> Creating a Requisition **Commission** Creating a Requisition **Commission**

- 1. Select Create (+ icon) and choose Contingent Requisition • Select the Job Title and Experience Level
- 2. Consult the Job Titles document for descriptions
- 3. Once completed, choose **Next**
- 4. Complete **Requisition Details** page. Some information may be prepopulated. Complete all fields denoted with a Red Dot
- 5. Complete Rate Information. Complete all fields denoted with a Red Dot
- 6. Complete Requisition Description. Complete all fields denoted with a Red Dot
- 7. Choose Save as Draft if not completed, or Next if everything complete

8. Complete **Skills**. Add new rows with each skill required, technical and non-technical

- **i fi** de **l'ali** de la composició de la composició de la composició de la composició de la composició de la composició<br>De la composició de la composició de la composició de la composició de la composició de la composici

- Note if Skill is 'Required', 'Desired', or 'Nice to Have'
- 9. Add **Questions** as appropriate
- 10. Choose Save as Draft if not completed, or Next if everything complete
- 11. Complete **Compliance page**. Add any non-standard onboarding items needed for position
- 12. Choose Save as Draft if not completed, or Next if everything complete
- 13. Complete **Approval**. Add detailed justification for approval
- 14. Click Submit to send for Approval

## TE: Reviewing Candidate Qualifications **Communications According to the Conduct of According Candidate**

CAI will forward 3 to 5 candidates in 4 business days.

- 1. On the **Home** page choose **View** and **Contingent Requisitions** from the drop-down menu. You may also access this page directly from the automatic email notification from VectorVMS
- 2. Access the Candidate information by clicking the Action icon then Candidate Summary
- 3. Review one or multiple Candidates by clicking the check boxes next to Candidate names. Click **Compare Candidates** in lower righthand corner
- 4. Review Candidates in the Candidate Compare screen. Selection criteria can be modified to suit
- 5. Click on Candidate name to view candidate in more detail in the Candidate Compare screen
- 6. Hiring Manager can request further information, reject candidate(s), share information, request interview, or request candidate engagement as well from the **Candidate Summary** page

# **LET** Screening and Interviewing a Candidate **Communical Communications**

- 1. From **Candidate Summary** page, click action icon (need this image) and Request Interview
- 2. Enter information into body field of pop-up
- 3. Click Send
- 4. CAI Account Manager will coordinate interview process with Candidate(s), Supplier(s), and Hiring Manager

### Selecting or Rejecting a Candidate **Contract Contract and Selecting** or Rejecting

CAI will place request "on hold" if a candidate is not selected within 1 week of completing all interviews and will review request status with an authorized user.

- 1. From the **Candidate Summary** page, click action icon and choose either Reject Candidate or Request Engagement
- 2. To reject a candidate, select **Reject Candidates**, choose a radio button for appropriate reason for rejection. Provide appropriate Comments
- 3. Click **Save**. The Supplier will be notified
- 4. To select a candidate, select **Request Engagement** under the action icon menu

## Reviewing Time and Expense **Expense Accommodal Expense** and Expense and Expense and Expense and Expense and Expense and Expense and Expense and Expense and Expense and Expense and Expense and Expense and Expense and Expens

- 1. Access the Timesheet Summary page from the Home Page. Choose Submitted in Timesheet Status field. You may specify Period End Date if desired in the appropriate field
- 2. Click action icon next to each Candidate and choose View **Timesheet** from the dropdown
- 3. Review timesheet for accuracy across the reported time period
- 4. Add comments in the **Comment** field. If rejecting timesheet, add appropriate comments to let candidate know why and what needs to be fixed
- 5. Review any comments from candidate
- 6. Click **Approve** or **Reject** in lower right-hand corner
- 7. To review Expenses, click **Expenses to Approve** icon on Home Page

5. Complete pop-up box required fields with Engagement Start/End dates, When and Where candidate should report on First Day, and any further info

 $H\otimes$ 

6. Click Send. The CAI Account Manager will receive information and start engagement process

- 8. Click action icon next to a candidate and choose **View Candidate** Expense Report Summary or View Expense Report from dropdown
- 9. Review Expense Report and click the check box to either Approve or Reject report in the Expense Report Line Item Summary. You may choose **Approve All** or **Reject All** if multiple expense reports are submitted
- 10. Review receipts and documentation in **Attachments** field, as appropriate
- 11. Enter any comments explaining Rejection
- 12. Choose **Approve/Reject** in bottom right-hand corner to initiate approval/rejection process

CAI Georgia Account Team: Tim Brodrick - 678-427-3660 or Timothy.Brodrick@cai.io Susan Lewis-Yizar - 678-427-3349 or Susan.Lewis-Yizar@cai.io

Help Desk Support: Contact CAI's MSP Help Desk at 1-800-635-5138 or Georgia.Help@cai.io